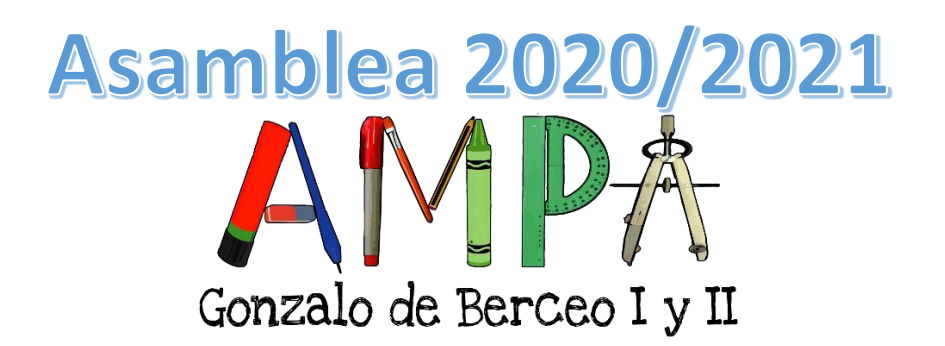

## **Pasos para conectarse y normas de uso**

A continuación, os detallamos la manera de acceder a la sala de videoconferencia, así como las normas de uso para lograr una reunión eficiente y efectiva. Gracias a todos/as.

**1. En el buscador de Internet escribimos "Jitsi Meet" y pulsamos buscar. Posteriormente hacemos click en la página web señalada en la imagen.**

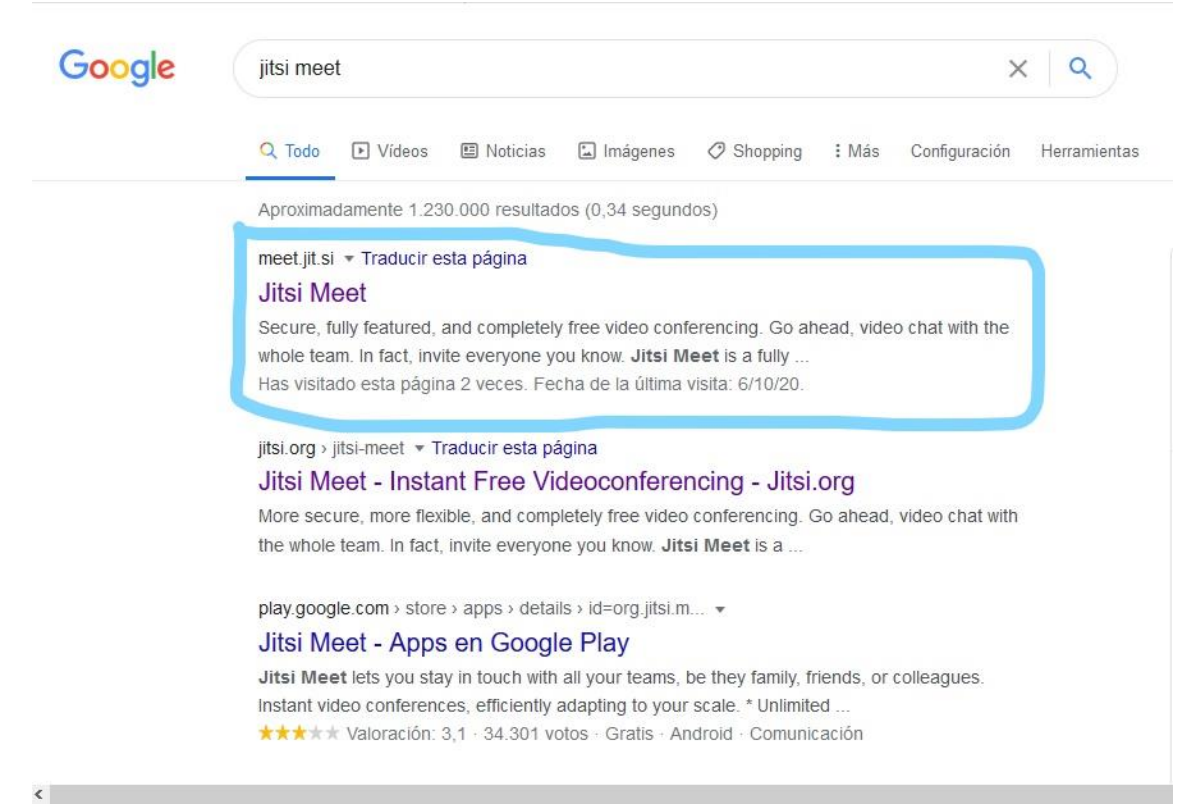

**2. Dentro de la web de Jitsi Meet nos fijamos en el recuadro blanco que aparece en la parte central de la página.**

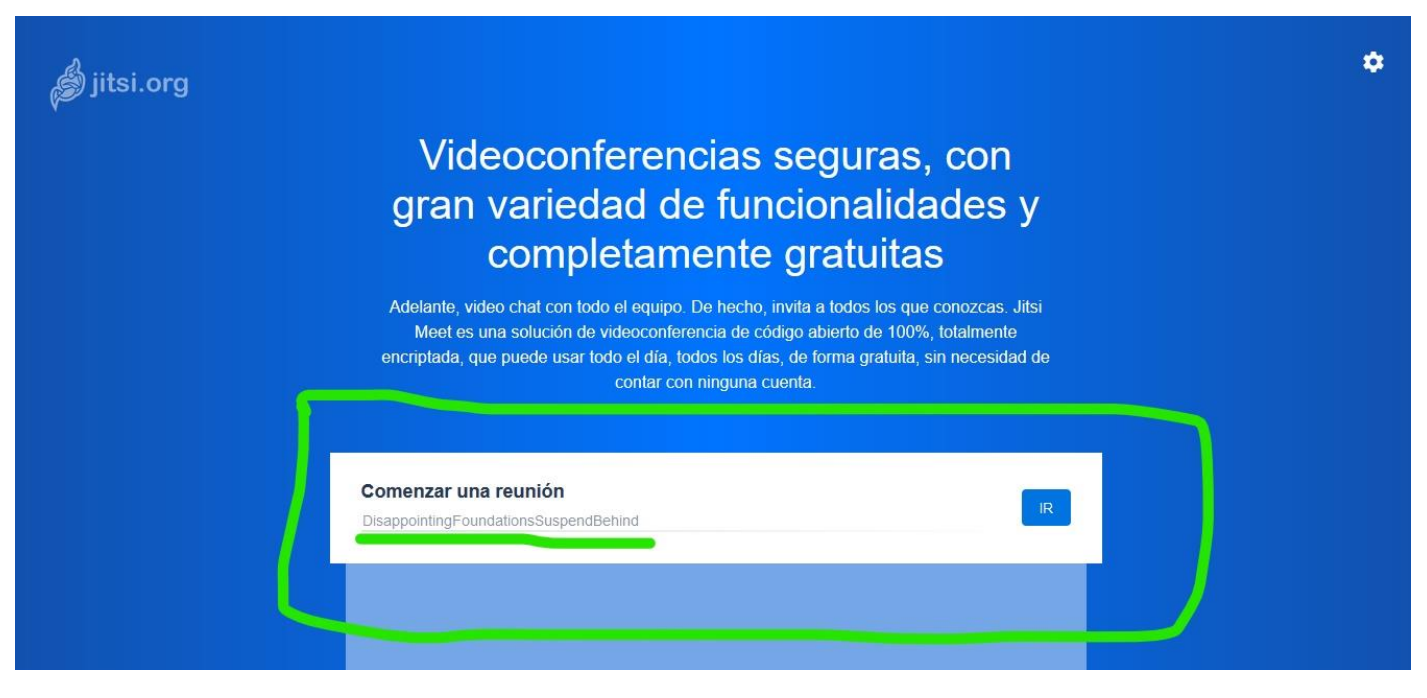

**3. En el recuadro escribimos AMPAGonzaloBerceo y a continuación pulsamos en el botón "IR"**

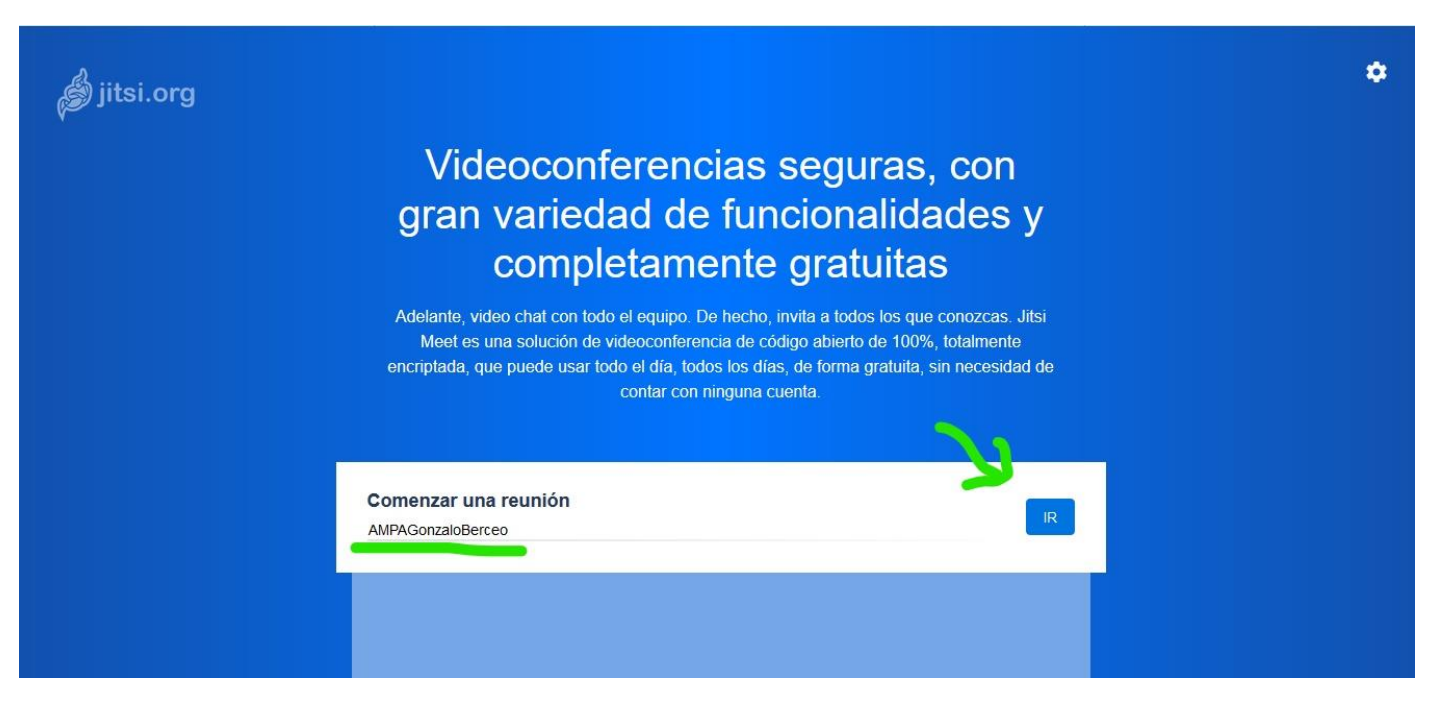

**4. Una vez dentro de la sala nos aparecerá una página donde ingresar nuestro nombre y donde dar los permisos pertinentes a la web para el uso de nuestra webcam y de nuestro micrófono. Tras realizar esos pasos, pulsamos sobre "Join meeting" para acceder definitivamente. ¡Ya estás dentro!**

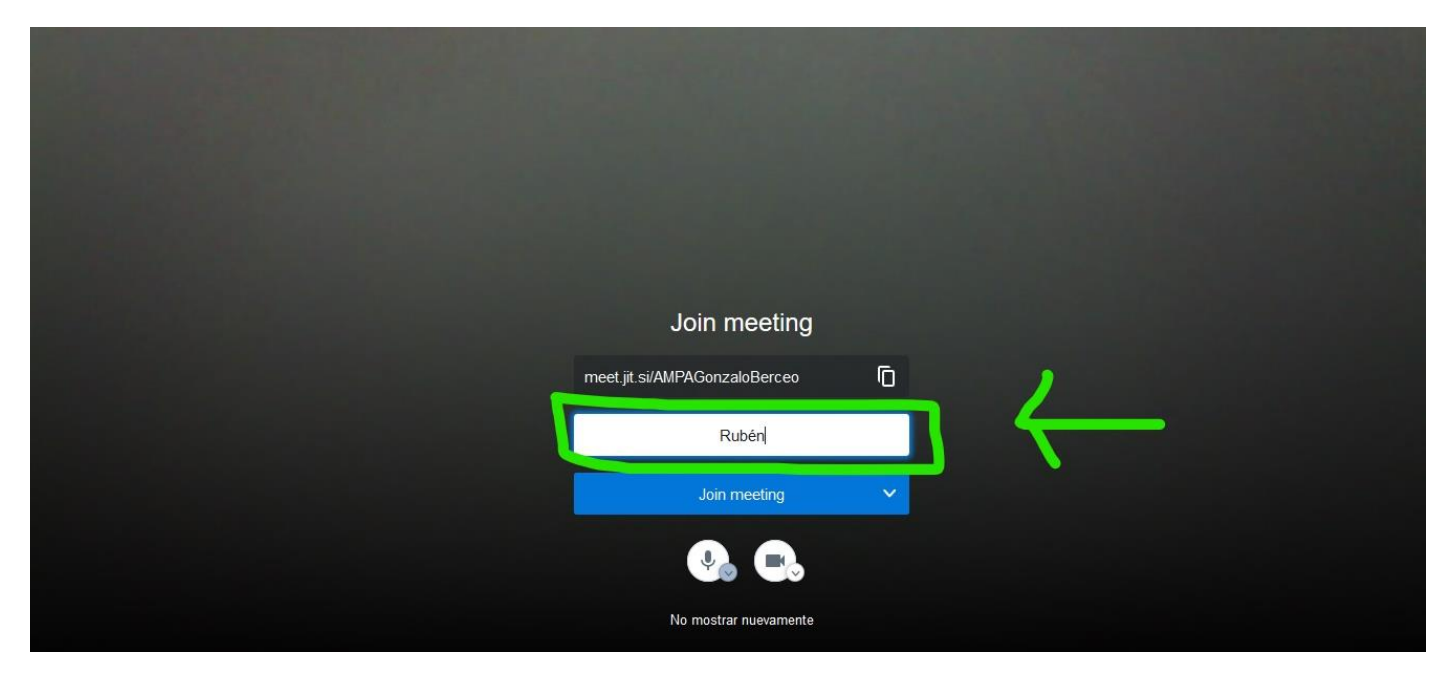

**5. Una vez dentro de la sala definitiva, tenemos diferentes lugares en los que fijarnos, os los detallamos en la siguiente imagen.**

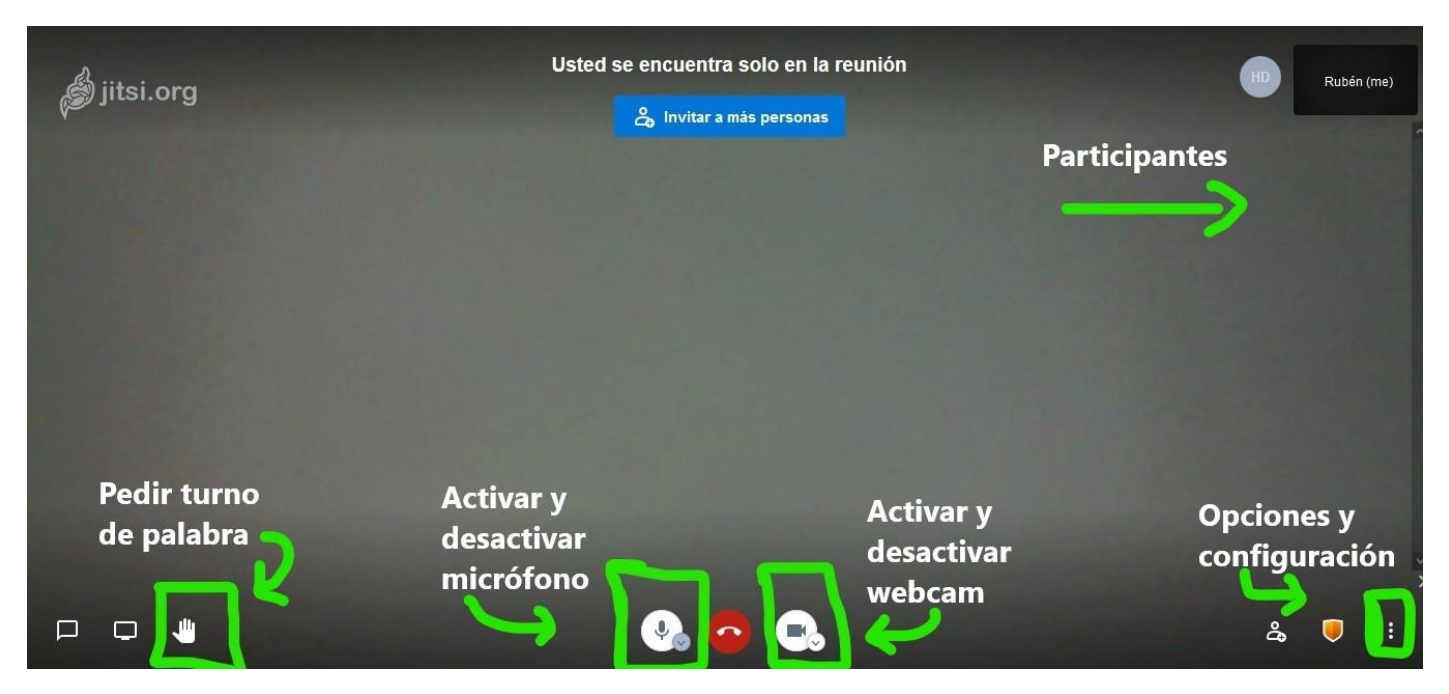

## **Normas de uso:**

- **1. Entra en la sala con nombre, así si no deseas conectar la webcam, sabremos quién eres.**
- **2. Al entrar en la sala deja tu micrófono silenciado, evitaremos ruidos de fondo que impidan una buena comunicación.**
- **3. Si deseas intervenir, pulsa sobre el botón de petición de turno de palabra, el moderador anotará tu nombre y te dará paso en cuanto sea posible.**
- **4. Cuando alguien interviene, no interrumpas, sino será muy difícil entendernos, la comunicación a través de un ordenador no es igual que en persona.**

**Gracias por la colaboración. Os esperamos a todos/as.**